# CHANGES IN TAJIMA DG16.1 BY PULSE 16.5.0.7616

The latest release of Tajima DG16 by Pulse includes a number of bug fixes and feature enhancements.

The following sections summarize the specific new features and improvements.

### **DESIGN EDITING TOOLS**

### Align to Segment

The Align to segment function attaches two selected segments so that they will move together when their positions and/or orientation is changed. Previously, it only worked for non-text segments; it now applies equally for text segments when they are aligned with "regular" embroidery segments.

The "Align to Segment" function is implemented by way of the Transform menu.

### **Lasso Select for Anchor Points**

A new tool "Lasso select for Anchors" has been added to the Node edit toolbar tool. This tool allows you to select multiple anchor points simultaneously by clicking points in the workspace to draw a shape around them. Once selected, these points can be moved and/or edited otherwise as a group; for example, you can move all the selected points by a certain amount in the X or Y dimension, by entering the desired value into the X and/or Y fields in the "Vertex Settings" tab on the ribbon.

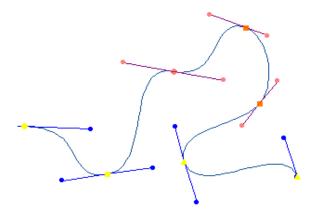

# Align Tools – Level Change

The align tools for selected segments (e.g., Left Align, Center Align, etc.) were formerly available for the Creator level and above – they will now be available at the Composer level and above.

## **DrawFusion Support Updated**

Tajima DG16 by Pulse now supports CorelDraw 2021 in the DrawFusion tool.

Tajima DG16 Changes 16.5.0.7616 4/21/22

### SEGMENT SETTINGS

## **New Quality Control Setting**

A new setting has been added to the "Quality Control" page of the satin settings, called "Split every other stitch." This is an option that can be applied to satin segments to which any of the "split" quality control settings (i.e. middle split, random split, percentage split) has been applied.

When you select the "Split every other stitch" option, every other needle penetration in the satin segment will be replaced with a jump, so that penetrations in the middle only occur in one direction.

# "Convert to" Width for Steil Segments

A stitch generation error was causing Steil segments created using the "Convert To" tool to be generated with Steil width that was too small. Now, Steil segments generated using "Convert to" will be assigned the same default steil width (2.0 mm) as those created with the Steil tool on the Digitizing toolbar.

## **Underlay for Applique Segments**

A new setting has been added to the "Applique Border" page of the applique settings, called "Add underlay". This option will add parallel underlay with a stitch length of 3 mm under the applique border.

### **USER INTERFACE UPDATES**

**Arbitrary Block settings shortcut**: It is now possible to open the Arbitrary Block dialog and adjust these settings by way of the Stitch List. To do this, select a stitch containing the Arbitrary Block command, and then double-click it to open the dialog.

**Stitch List "Change Command" Update**: The Change Command tool is is found at the top of the Stitch list panel. Previously, this command only allowed you to select a stitch and change the command associated with it. Now, in addition to the "Change" function, there is an "Add" function, which inserts a new Command immediately following the selected stitch.

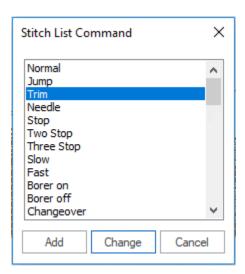

Tajima DG16 Changes 16.5.0.7616 Page 2 4/21/22 New access to Tension Settings: It is now possible to open the Tension Control settings dialog from the Sequence View list. On the Sequence view, you can select a "Tension Control" command and right-click it to open the Tension Control settings dialog.

Swap start and stop beads: It is now possible to swap the position of the start and stop beads for all segments in a multi-segment selection.

To do this, select two or more segments simultaneously, right-click on any start or stop bead in any of the selected segments, and choose "Swap beads for selected segments" from the context menu.

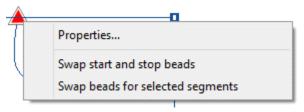

## **New Angle setting for Grid Lines**

A new setting has been added to the Grid settings dialog that changes the relative angles of the grid lines. Normally, by default, the angle between grid lines is set at 90 degrees (i.e., perpendicular). Using this new setting, you can change the angle of the vertical gridlines to any value between 0 and 180 degrees.

To set this angle, open the Grid settings dialog; then, enter the desired value in the "Angle" field in the "Minor Grid" area. (The Major Grid lines will automatically be set to the same angle). Click OK to apply the setting.

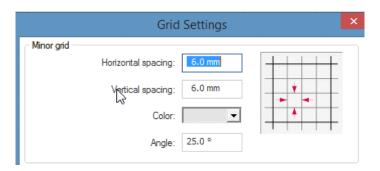

# Changing the angle of Workspace guidelines

The angle of the guidelines can also be adjusted in the new Tajima DG16 by Pulse. There are two methods for adjusting the angle of a guideline:

- On the ribbon: When a guideline is selected, its settings (X and Y position, rotation angle, and the co-ordinates of the center of rotation) will appear on the Ribbon on Design Properties – Guideline tab. You can adjust any of these by entering a new value in any of these fields.
- Using the mouse: Click once on the Gridline to select it, and then click a second time to bring up the "rotation handles"; these are "double-arrow" indicators that appear at each end of the guideline. Now, click again to change the angle of the guideline.

Tajima DG16 Changes 16.5.0.7616 Page 3 4/21/22

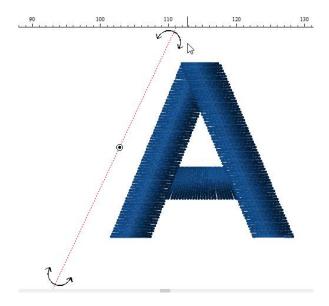

• While the guideline is selected, you will also see a small black dot with a circle around it. This dot indicates the pivot point of the rotation - you can also click and drag it to change its position in the workspace, and thus the center of rotation.

### TEXT TOOLS AND SETTINGS

## **Improved Import TTF Text Entry dialog**

The Import TTF tool has been significantly enhanced, and now includes many new features as part of the Text Entry dialog. You can pre-set many different properties in this dialog, including the height, kerning, and spacing of the text before placing the lettering into the design. These changes will be displayed in the Preview window of the dialog.

Tajima DG16 Changes 16.5.0.7616

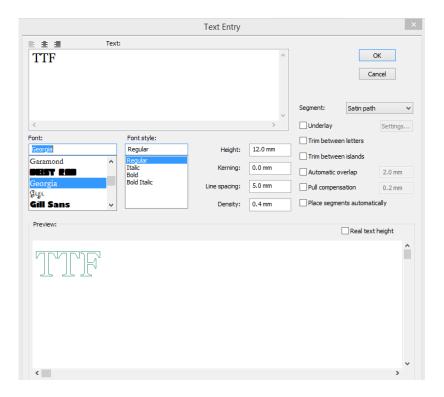

The dialog also contains options for including trims between letters, trim between islands within letters, underlay, automatic overlap, and pull-compensation. (Note that these features only apply when Complex Fill and Satin Path are selected as the "segment type".)

# "Create Boundary" tool for text

The Create Boundary tool generates an artwork or embroidery frame around a selected text segment. For Text segments it has previously only been accessible on the "Auto" tab. It is now also available on the right-click menu (a.k.a. context menu) by selecting Auto—Creating Boundary...

# **Spacing table**

The spacing table is a new feature of the User Settings – Text page. With this feature, it is possible to set up a letters spacings globally for text segments of a given length. Once these spacing values have been set up in the User Settings dialog, you can apply them by going to the Segment Settings—Text – General page and checking the "Use spacing table" box.

Note that when you enable "Use Spacing Table", these spacing values will override any individual spacing values in the design. Also, note that the space character counts as a character when determining the length for the purposes of setting up the spacing table.

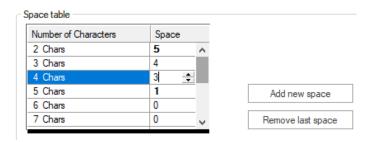

Tajima DG16 Changes 16.5.0.7616 Page 5 4/21/22

### NEW AND UPDATED FONTS

## New or updated fonts

The following fonts have been updated in the latest release of Tajima DG16 by Pulse:

- Block 2 New
- Cin Italic New
- Washington
- Woodwork New

The following fonts have been added to the list of standard fonts:

- Block Regular
- Energy
- Looney
- Moderno
- Sweet Pea

In addition, these fonts have been added to the list of optional fonts:

- Chewing Gum
- Monogram Script New

### Stitch generation improvements for fonts

In a very small number of fonts, the satin fill was not being generated in the accents of a few of the accented letters. This problem has now been rectified, and all the affected letters will now generate correctly.

### MACHINE & DESIGN SPOOLER SETTINGS

### **New Settings for Access Folders**

The Design Spooler Settings dialog now has two new folder options. These allow you to set up two separate folder locations that can be designated for sending designs to the machine:

- **Allow barcode from file**: Checking this option allows you to select a folder from which designs can be "pulled" into the machine using a barcode reader.
- Send designs directly to machine(s): Checking this box allows you to designate a separate folder location for use as a "hot" folder. When designs are saved to this folder, they will automatically be "pushed" into the machine queue for sew-out.

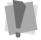

**Important**: These are two separate payable options called "Barcode from Folder" and "Direct to Machine Folder."

Tajima DG16 Changes 16.5.0.7616

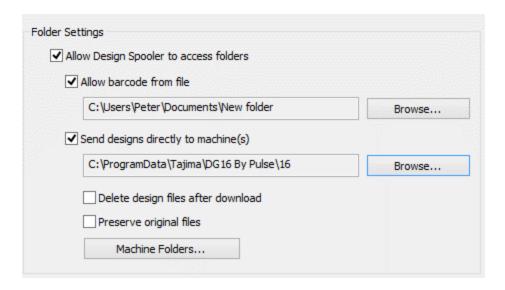

- Delete design files after download: This option applies only to the Direct to Machine folder.
  When this option is selected, the machine format files will automatically be deleted from the "hot" folder once they are downloaded by the machine.
- **Preserve original Files Option:** This option applies only to the Direct to machine folder. When designs are placed in the folder, the original files will be converted to the machine format. Some users may want to delete these files after conversion, so a new setting ("Preserve original files") has been added to the Design Spooler settings page. By default, this option is enabled, meaning that the original files will be retained in the folder after conversion. Unchecking this option will result in these files being automatically deleted after they are converted.

#### SPECIAL DESIGN TOOLS

## Improvement to the Autodigitizer Wizard

The new build includes some refinements to improve the output from Autodigitizer Wizard. One of these has been a change to ensure that "holes" (such as loops in script letters) are recognized in the stitch generation step.

### TAJIMA DG16 BY PULSE OPTIONS

# **Sequin Tools and Settings**

**Extraneous Sequin Settings:** The Segment settings page for a Programmed Run segment has included a "tab" for the sequin settings page. This link to the sequin settings has now been removed from the Segment Settings.

Tajima DG16 Changes 16.5.0.7616 Page 7 4/21/22

## **Bead Option**

## Diameter & hole size settings

For the diameter and hole size of beads, the "base unit" of adjustment has been changed from 0.1 mm to 0.2 mm. This means that when you adjust either of these settings, they can only be changed in increments of 0.2 mm.

#### Bead fill

The Bead option now has an additional option that can be purchased, called the Bead fill tool. This tool creates filled areas of beads within a shape drawn in the design workspace, in much the same manner as a Complex fill or a Sequin fill. (Note that a Bead fill segment can also be generated by right-clicking a segment and selecting "Convert Segment to – Bead fill" from the menu).

The Bead fill tool includes the color change property, which means that you can create bead fill in one of two styles (Bead 1 and Bead 2). Note that you can adjust the properties of Bead 1 and Bead 2 styles individually (e.g., color, hole size, diameter and so on) in the Properties panel.

#### Multi-Head Patches Wizard

A Multi-Head Patches Wizard has been added to Tajima DG16 by Pulse. This wizard allows users to "bundle" any number of individual personalized patches such that they can be sewn simultaneously on a multi-head machine.

In the process of creating the project, the user sets the following parameters for the project:

- Number of heads on the machine
- Frame type (rectangular or circular)
- Frame dimensions
- Vertical and horizontal offset of the design in the frame
- Base design or template
- Text input (this can be input in the wizard or imported using an Excel (.XLXS) file).

To access this wizard, use the New Document dialog; click Ctrl + N or select File—New to open the New

Document dialog. In the New Document dialog, select the Multi-Head Patches Wizard tool.

Tajima DG16 Changes 16.5.0.7616